# **L2+ Multi-Port Full Gigabit Managed Ethernet Switch**

### **IGS-10020MT / IGS-10020PT / IGS-10020HPT /**

### **IGS-10080MFT / IGS-20040MT**

Quick Installation Guide

# **Table of Contents**

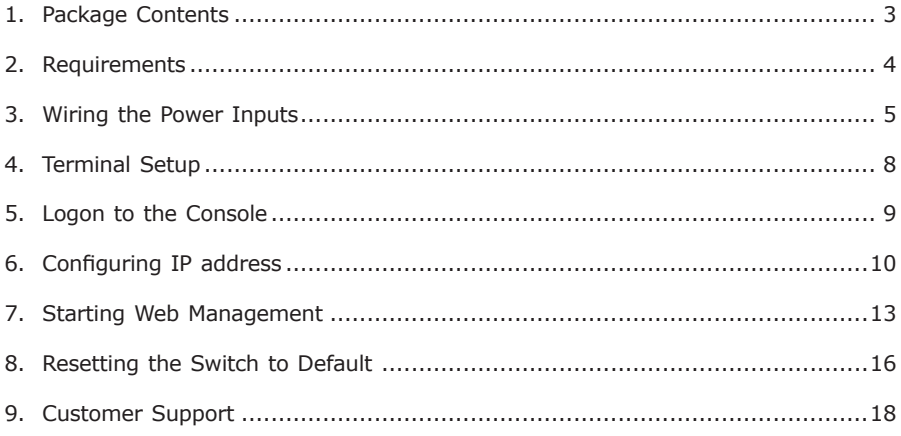

# <span id="page-2-0"></span>*1. Package Contents*

Thank you for purchasing PLANET L2+ Industrial Managed Switch, IGS-10020 Series / IGS-10080MFT / IGS-20040MT. The descriptions of these models are as follows:

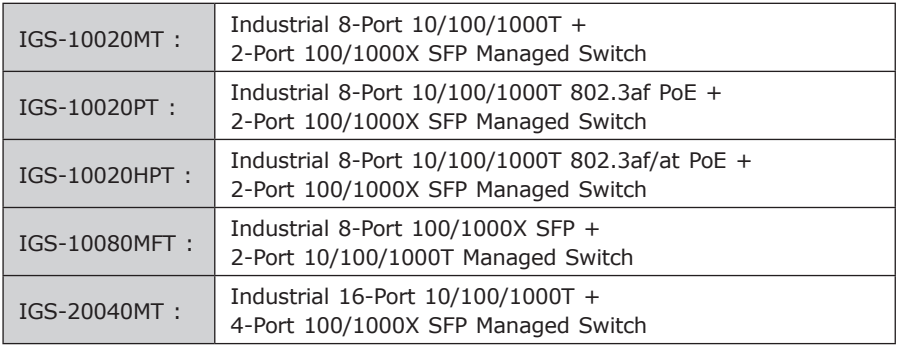

**"Industrial Managed Switch"** mentioned in this Quick Installation Guide refers to the above five models.

Open the box of the **Industrial Managed Switch** and carefully unpack it. The box should contain the following items:

- $\bullet$  The Industrial Managed Switch  $\times$  1
- $\bullet$  Ouick Installation Guide x 1
- $\bullet$  DIN Rail Kit x 1
- $\bullet$  Wall Mounting Kit x 1
- DB9 to RJ45 Interface RS232 Console Cable x 1 (For IGS-10020PT/IGS-10020HPT/IGS-10080MFT/IGS-20040MT)
- Dust Cap (Please refer to the table below)

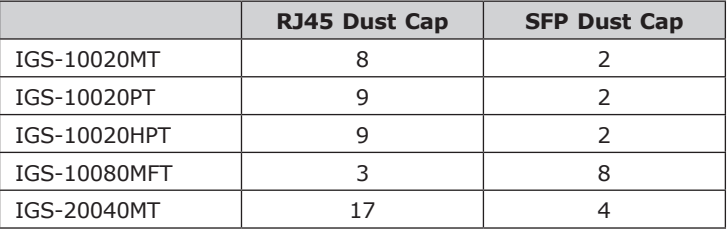

. .

<span id="page-3-0"></span>If any of these are missing or damaged, please contact your dealer immediately. If possible, retain the carton including the original packing materials to enable you to repack the product in case there is a need to return it to us for repair.

### *2. Requirements*

The Industrial Managed Switch provides remote login interface for management purposes. The following equipment is necessary for further management:

- **Workstation** is installed with Ethernet NIC (Network Interface Card)
- Choice of Internet browsers includes Windows XP/2003, Vista, Windows 7, MAC OS X, Linux, Fedora, Ubuntu or other platforms compatible with TCP/IP protocols.
	- The above workstation is installed with Web browser and JAVA runtime environment plug-in.
- **Ethernet Port** connection
	- Use standard network (UTP) cables with RJ45 connectors.

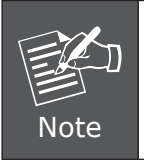

It is recommended to use Internet Explore 7.0 or above to access the Industrial Managed Switch.

### <span id="page-4-0"></span>*3. Wiring the Power Inputs*

The Upper Panel of the **Industrial Managed Switch** indicates a DC inlet power socket and consists of one terminal block connector within 6 contacts. Please follow the steps below to insert the power wire.

1. Insert positive / negative DC power wires into contacts 1 and 2 for Power 1, or 5, and 6 for Power 2.

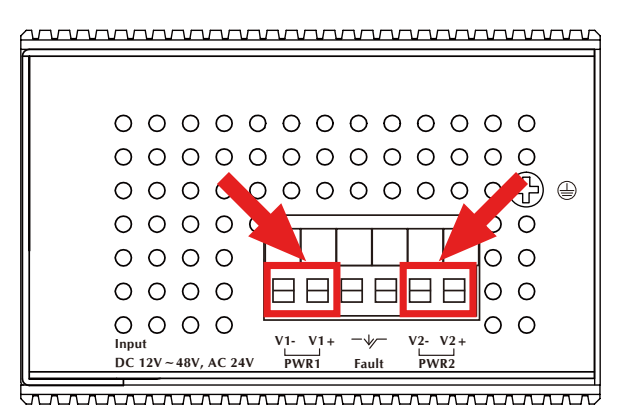

 **IGS-10020MT: DC 12~48V, AC 24V**

**Figure 3-1:** IGS-10020MT Upper Panel

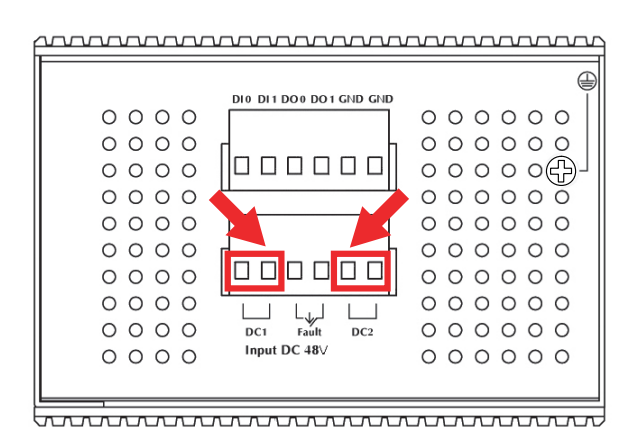

### **IGS-10020PT / IGS-10020HPT: DC 48V**

**Figure 3-2:** IGS-10020PT / IGS-10020HPT Upper Panel

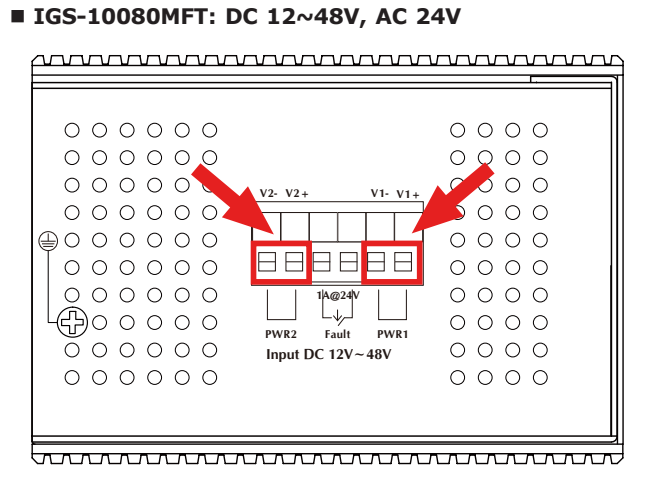

**Figure 3-3:** IGS-10080MFT Upper Panel

#### **IGS-20040MT: DC 12~48V, AC 24V**

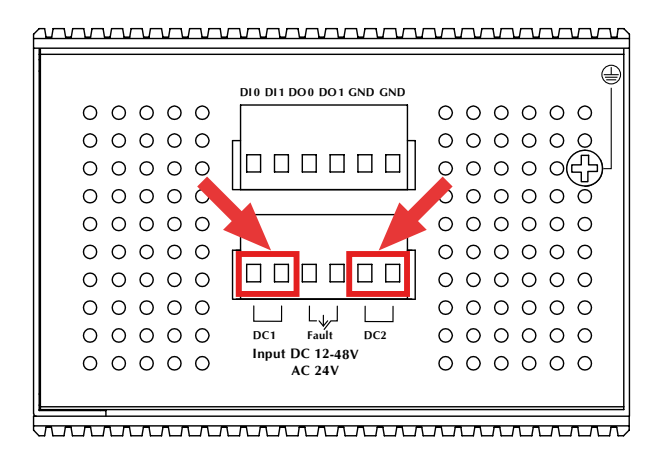

**Figure 3-4:** IGS-20040MT Upper Panel

Tighten the wire-clamp screws for preventing the wires from loosening.

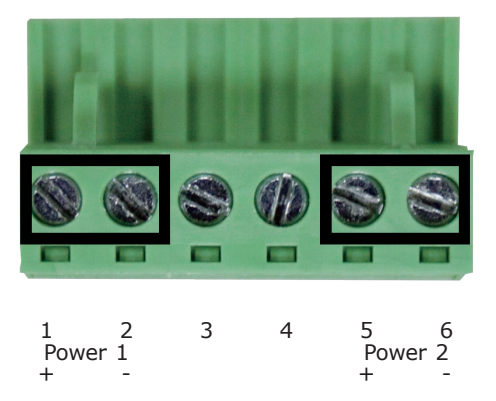

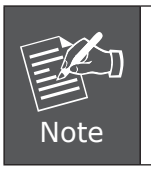

The wire gauge for the terminal block should be in the range from 12 to 24 AWG.

п

### <span id="page-7-0"></span>*4. Terminal Setup*

To configure the system, connect a serial cable to a COM port on a PC or notebook computer and to RJ45 type serial (console) port of the Managed Industrial Switch. The console port of the Industrial Managed Switch is DCE already, so that you can connect the console port directly through PC without the need of null modem.

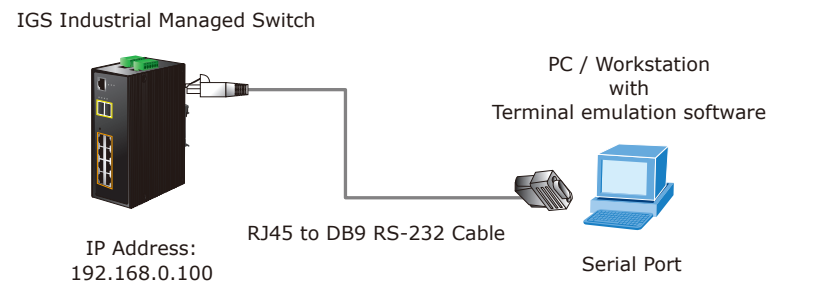

A terminal program is required to make the software connected to the IGS Industrial Managed Switch. Windows' Hyper Terminal program may be a good choice. The Hyper Terminal can be accessed from the Start menu.

#### 1. Click **START**, then **Programs, Accessories** and then **Hyper Terminal**.

2. When the following screen appears, make sure that the COM port should be configured as:

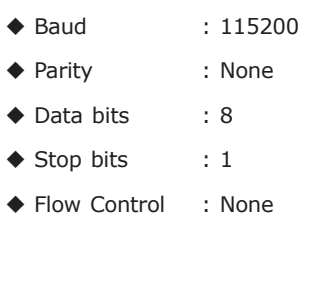

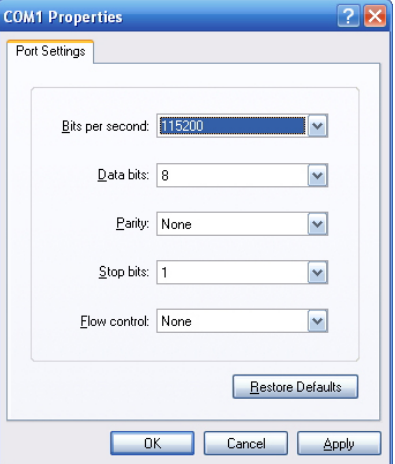

# <span id="page-8-0"></span>*5. Logon to the Console*

Once the terminal has been connected to the device, power on the Industrial Managed Switch and the terminal will display "running testing procedures".

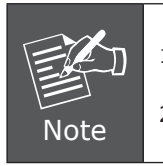

1. There are four switches with RJ45 type console connector. (IGS-10020PT/IGS-10020HPT/IGS-10080MFT/IGS-20040MT) 2. Let's take IGS-20040MT for example.

When the following dialog box shown in Figure 5-1 appears, please enter the factory default user name **"admin"** and password **"admin"**.

#### User name: **admin** Password: **admin**

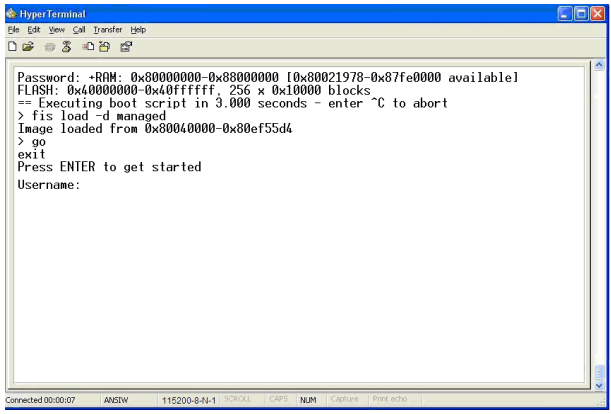

**Figure 5-1: Console Login screen** 

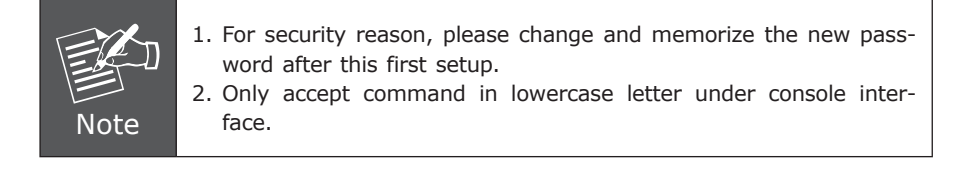

# <span id="page-9-0"></span>*6. Configuring IP address*

The Industrial Managed Switch is shipped with default IP address shown below:

IP Address: **192.168.0.100** Subnet Mask: **255.255.255.0**

To check the current IP address or modify a new IP address for the Switch, please use the procedures as follows:

### ■ Display of the current IP Address

- 1. At the **"#"** prompt, enter **"show ip interface brief"**.
- 2. The screen displays the current IP address shown in Figure 5-1.

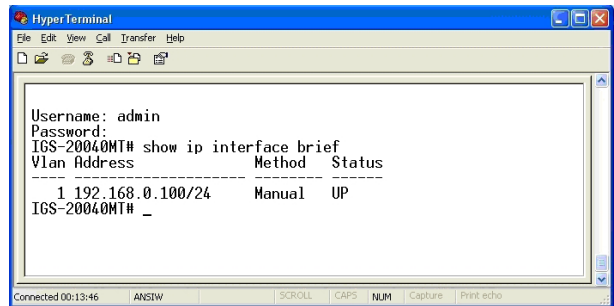

**Figure 6-1: IP Information Screen** 

#### ■ Configuration of the IP Address

3. At the **"#"** prompt, enter the following command and press **<Enter>** as shown in Figure 5-2.

IGS-20040MT**# configure terminal** IGS-20040MT (config)**# interface vlan 1** IGS-20040MT (config-if-vlan)**# ip address 192.168.1.100 255.255.255.0**

The previous command would apply the following settings for the Industrial Managed Switch.

IP Address: **192.168.1.100** Subnet Mask: **255.255.255.0**

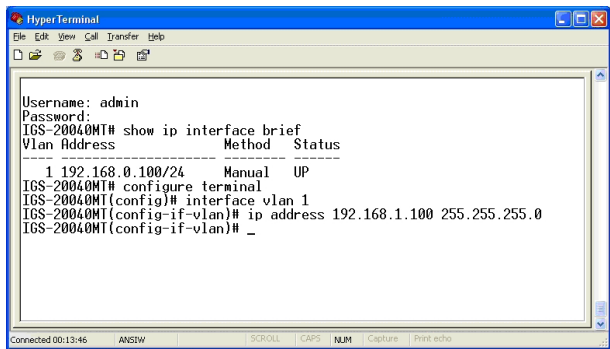

**Figure 6-2:** Configuring IP Address Screen

4. Repeat step 1 to check if the IP address is changed.

. .

### ■ Store the current switch configuration

5. At the **"#"** prompt, enter the following command and press **<Enter>**.

#### **# copy running-config startup-config**

| HyperTerminal                                                                                                    |  |
|----------------------------------------------------------------------------------------------------|--|
| File Edit View Call Transfer Help                                                                                                    |  |
| D # # & # D # #                                                                                                    |  |
| Press ENTER to get started<br>Username: admin<br>Password:<br>IGS-20040MT# show ip interface brief<br>Vlan Address<br>Method Status                                                                                                    |  |
| 1 192.168.1.100/24 Manual<br><b>HP</b><br>IGS-20040MT# configure terminal<br>IGS-20040MT(config)# interface vlan 1<br>IGS-20040MT(config-if-vlan)# ip address 192.168.1.100 255.255.255.0<br>IGS-20040MT(config-if-vlan)# exit<br>IGS-20040MT(config)# exit<br>IGS-20040MT# copy running-config startup-config<br>Building configuration |  |
| % Saving 2020 bytes to flash:startup-config<br>IGS-20040MT#<br><b>SCROLL</b><br>CAPS<br>Print echo<br>Capture.<br>M.M.<br>Connected 00:13:46<br><b>ANSTW</b>                                                                                                    |  |

**Figure 6-3:** Saving Current Configuration Command Screen

If the IP is successfully configured, the Industrial Managed Switch will apply the new IP address setting immediately. You can access the Web interface of the Industrial Managed Switch through the new IP address.

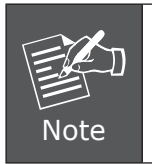

If you are not familiar with the console command or the related parameter, enter **"help"** anytime in console to get the help description.

### <span id="page-12-0"></span>*7. Starting Web Management*

The following shows how to start up the Web Management of the Industrial Managed Switch. Note the Industrial Managed Switch is configured through an Ethernet connection. Please make sure the manager PC must be set on the same IP subnet address.

For example, the default IP address of the Industrial Managed Switch is 192.168.0.100, then the manager PC should be set at  $192.168.0 \times$  (where x is a number between 1 and 254, except 100), and the default subnet mask is 255.255.255.0.

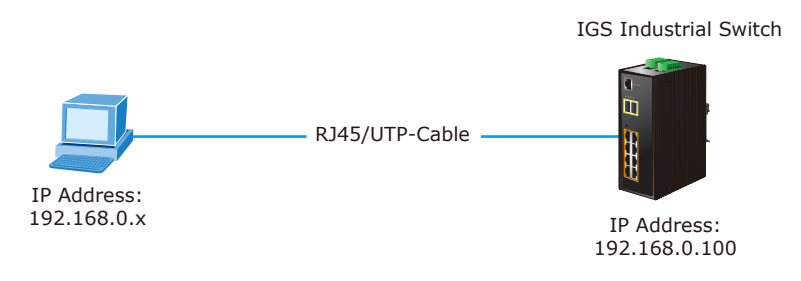

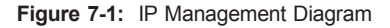

#### **Logging in the Industrial Managed Switch**

- 1. Use Internet Explorer 7.0 or above for Web browser and enter IP address *http://192.168.0.100* (the factory-default IP address) to access the Web interface.
- 2. When the following dialog box appears, please enter the default user name **"admin"** and password **"admin"** (or the password you have changed before) as shown in Figure 7-2.

Default IP Address: **192.168.0.100** Default User Name: **admin** Default Password: **admin**

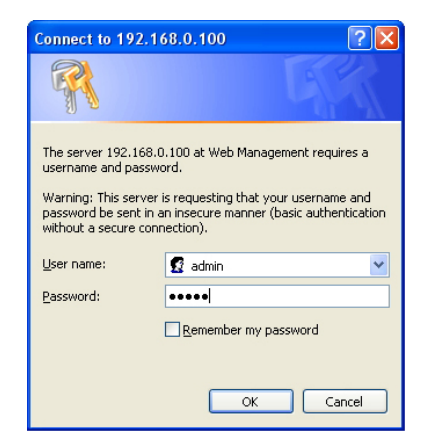

**Figure 7-2:** Login Screen

3. After entering the password, the main screen appears as shown in Figure 7-3.

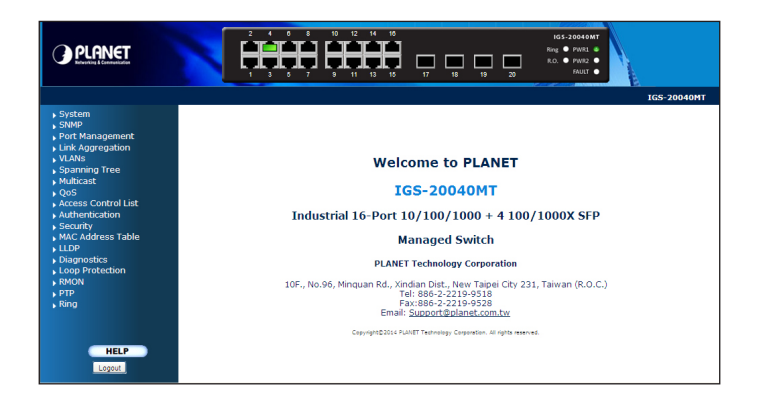

**Figure 7-3:** Web Main Screen of Industrial Managed Switch

4. The Switch Menu on the left of the Web page lets you access all the functions and status the Industrial Managed Switch provides.

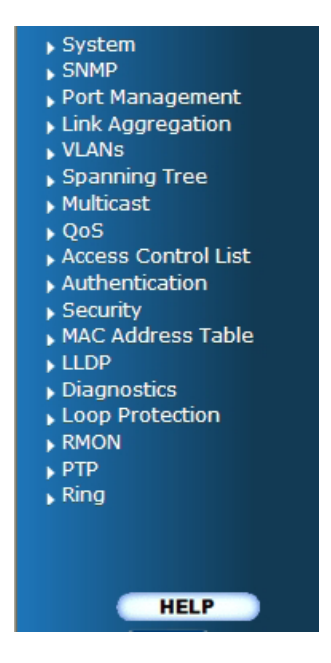

Now, you can use the Web management interface to continue the Switch management. Please refer to the user manual for more.

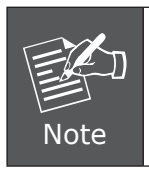

For security reason, please change and memorize the new password after this first setup.

### <span id="page-15-0"></span>*8. Resetting the Switch to Default*

To reset the IP address to the default IP Address **"192.168.0.100"** and the user password to factory default mode (default password is **admin**), press the hardware reset button on the front panel for about 10 seconds. After the device is rebooted, you can login the management Web interface within the same subnet of 192.168.0.xx and default password. Be noted that all the previous setups will be disappeared after the factory default reset is made.

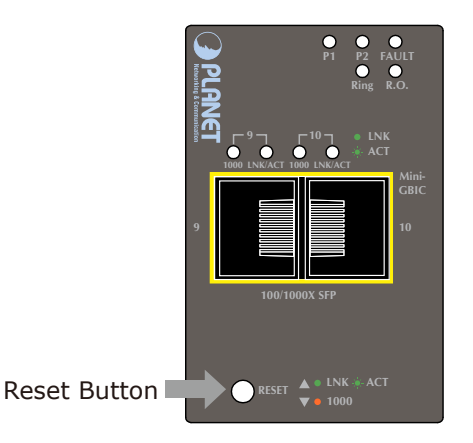

**Figure 8-1:** IGS-10020MT Reset Button

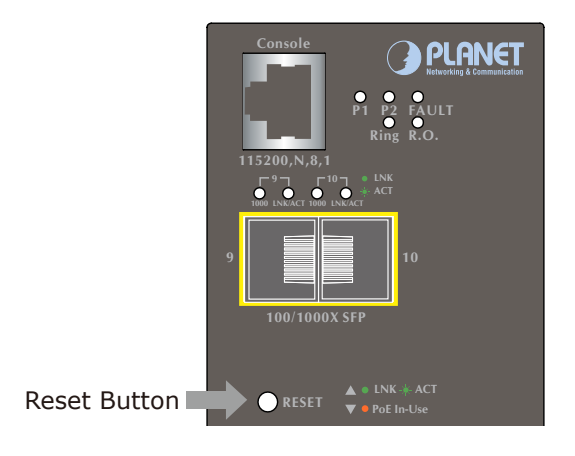

**8 7 Figure 8-2:** IGS-10020PT / IGS-10020HPT Reset Button

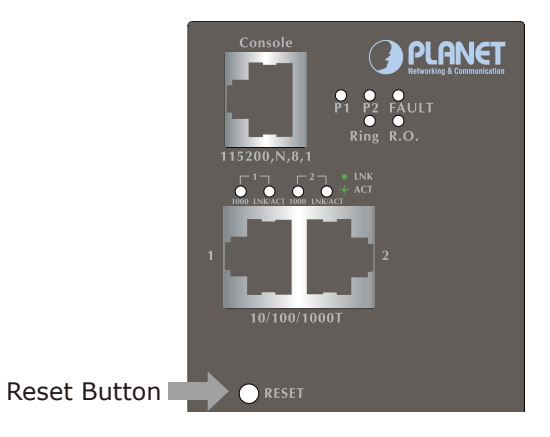

**Figure 8-3:** IGS-10080MFT Reset Button

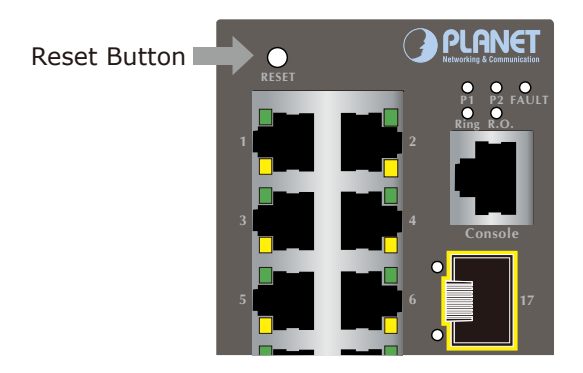

**Figure 8-4**: IGS-20040MT Reset Button

Ð

## <span id="page-17-0"></span>*9. Customer Support*

Thank you for purchasing PLANET products. You can browse our online FAQ resource on PLANET web site first to check if it could solve your issue. If you need more support information, please contact PLANET switch support team.

PLANET online FAQ : <http://www.planet.com.tw/en/support/faq.php>

Switch support team mail address : [support\\_switch@planet.com.tw](mailto:support_switch@planet.com.tw)

IGS-10020MT / IGS-10020PT / IGS-10020HPT / IGS-10080MFT / IGS-20040MT User's Manual :

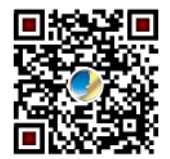

<http://www.planet.com.tw/en/support/download.php?type1=22153&model=&type=3> (Please select your switch model name from Product Model drop down menu)

Copyright © PLANET Technology Corp. 2014. Contents are subject to revision without prior notice. PLANET is a registered trademark of PLANET Technology Corp. All other trademarks belong to their respective owners.